## **Instalace a konfigurace klienta EuroDat verze 3.x**

Klient je použitelný pro všechny celní režimy

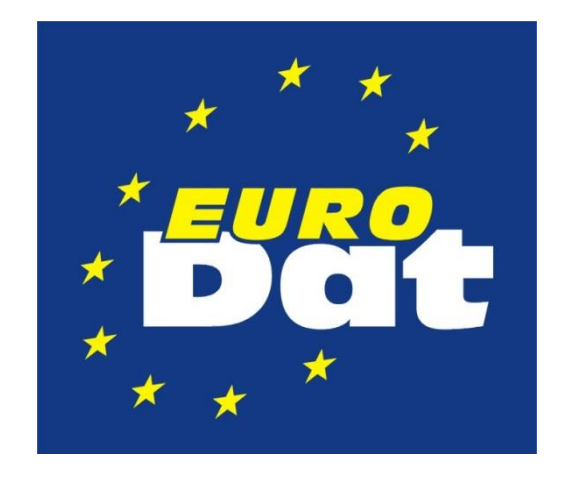

Funkce Van operátora spočívá v zprostředkování obousměrného přenosu dat mezi deklarantem a celními úřady.

**EuroDat využívá pro komunikaci sítě internet**, zabezpečeného protokolu HTTPS. K zabezpečení funkce klienta je třeba nainstalovat certifikáty pro authentizaci klienta a serveru.

**Záznamy o přenesených souborech jsou uchovány** po dobu minimálně 5 let a jsou k dispozici deklarantům. EuroDat zabezpečuje přenos všech souborů požadovaných celní správou (všechny celní režimy).

**Klienta lze spustit jako službu** na serverových operačních systémech. Klient dále umožňuje odesílání souborů na několik celnic a odesílání i přijímání souborů je možné v režimu on-line nebo v nastavitelných časových intervalech.

#### **Minimální požadavky:**

- počítač s operačním systémem Windows XP a Windows Server 2003
- program Internet Explorer 7 a vyšší
- nainstalován doplněk .NET 4.0 a vyšší
- přístup na internet
- klient je nezávislý na celním software

**Klient služby EuroDat je kompatibilní s veškerým celním softwarem v ČR**. S firmou Celní software s.r.o./Asseco Solutions a.s. (největší podíl na trhu celního software) spolupracujeme (testujeme) a můžeme tak nabídnout maximální kompatibilitu mezi klientem EuroDat a programy řady Helios.

### **Kontakty EuroDat, VAN operátor CNS a.s.**

#### **Provoz nonstop 24 hod denně 7 dní v týdnu.**

Telefon: 315 626 513 On-line podpora v mimopracovní dobu 737 219 701

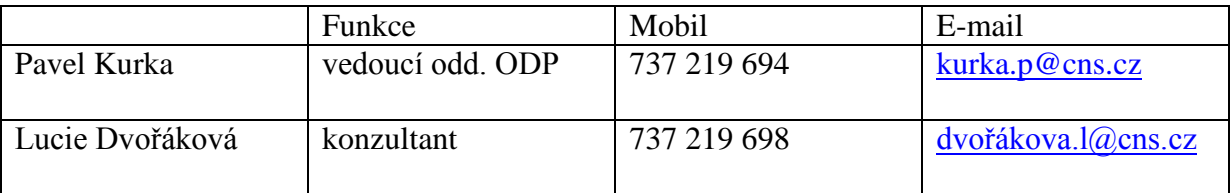

## **Průvodce instalací**

Aplikace EuroDat je k dispozici ke stažení na adrese [www.eurodat.cz](http://www.eurodat.cz/) pod odkazem "**Instalace klienta EuroDat**"

Soubor se uloží pod jménem new\_eurodat.ex\_. Po stažení je třeba změnit na koncovku **exe** Instalací provádí standardní průvodce.

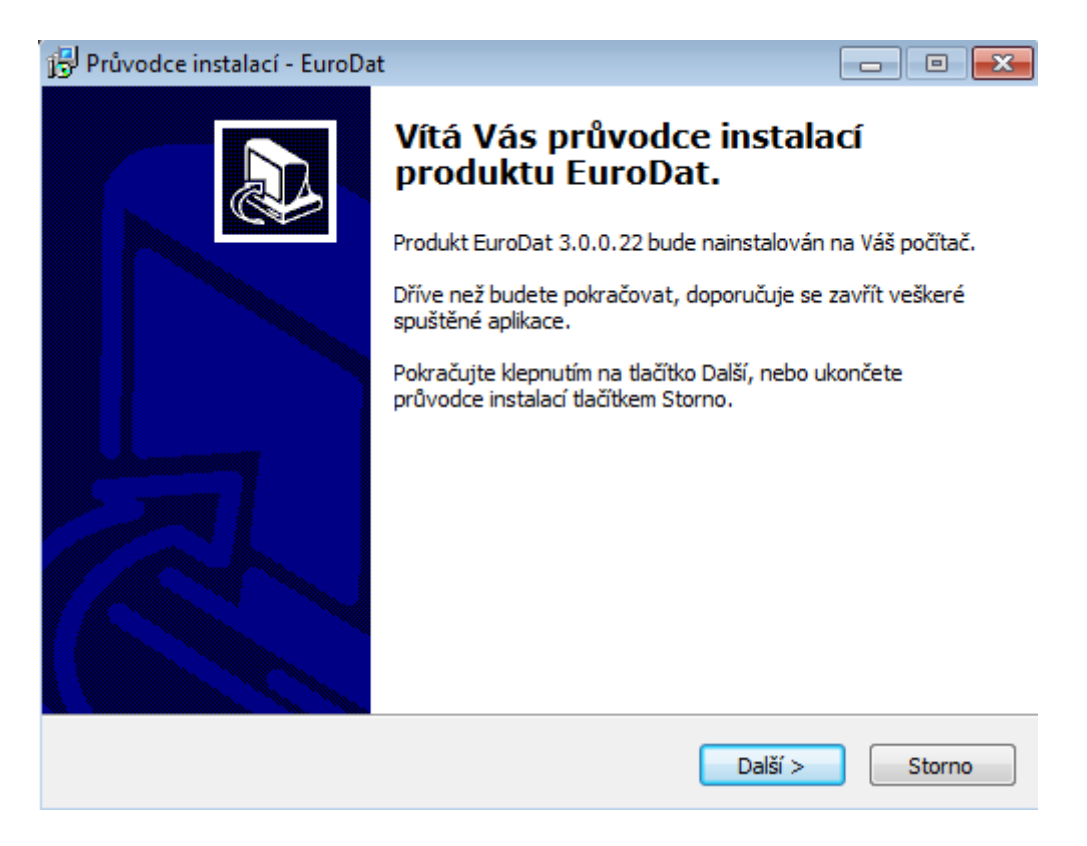

Klikněte na "Další"

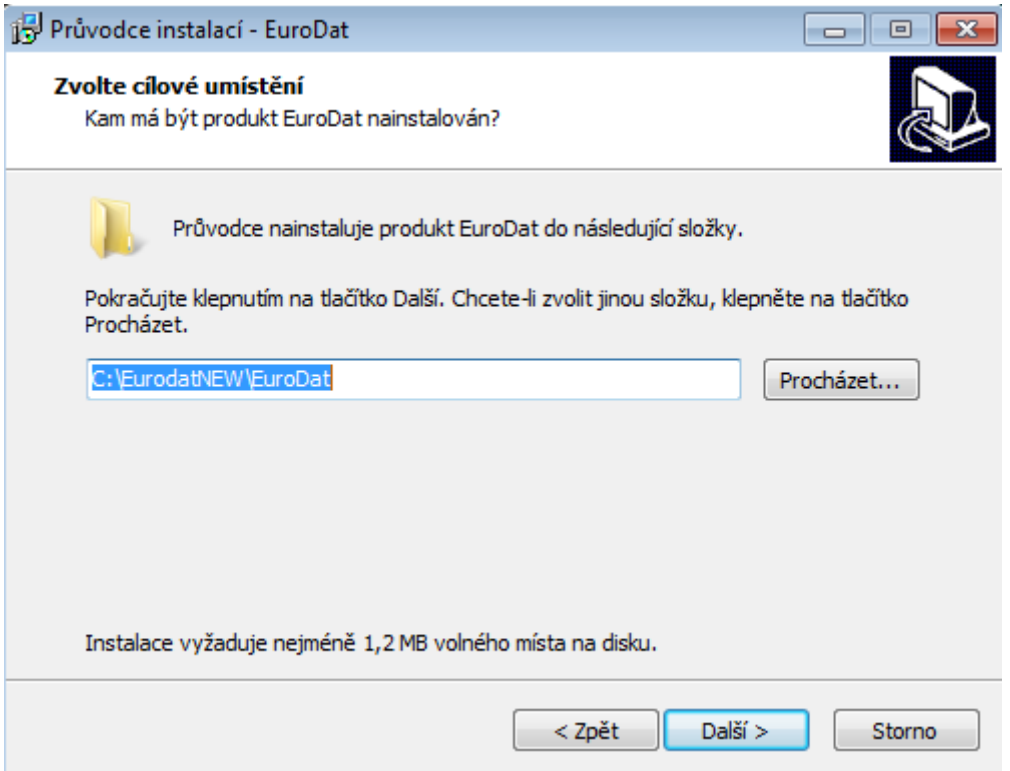

V tomto okně zvolte složku (adresář) do které chcete aplikaci EuroDat nainstalovat.

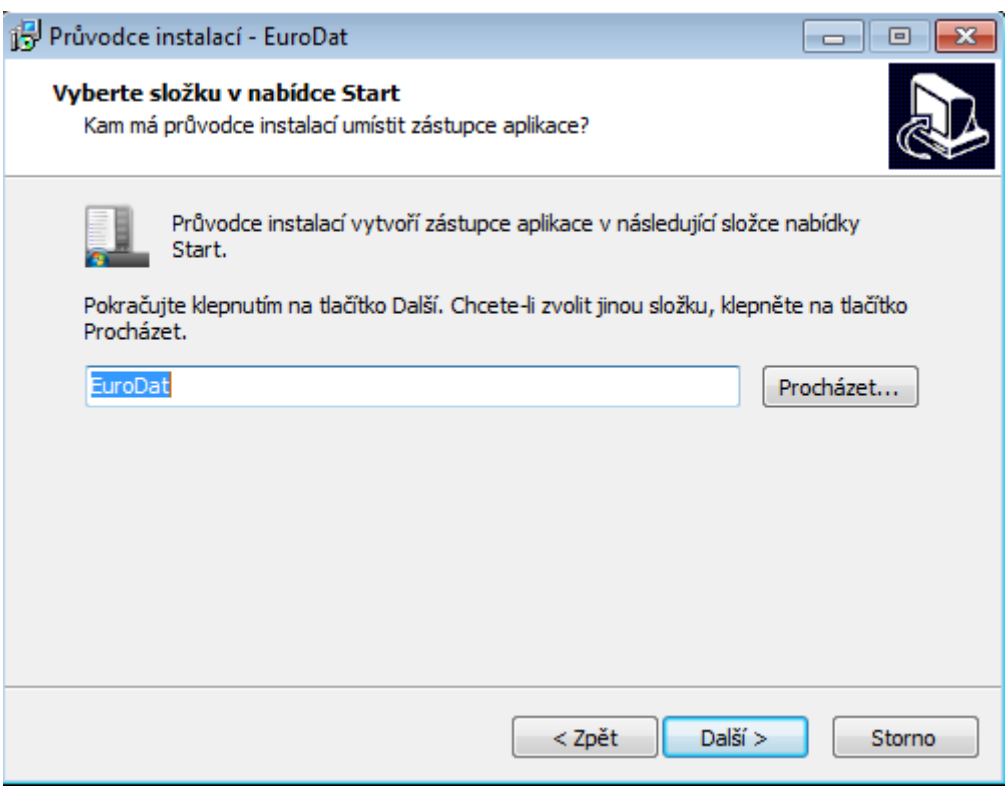

Doporučujeme zachovat výchozí nastavení z důvodu lepší přehlednosti.

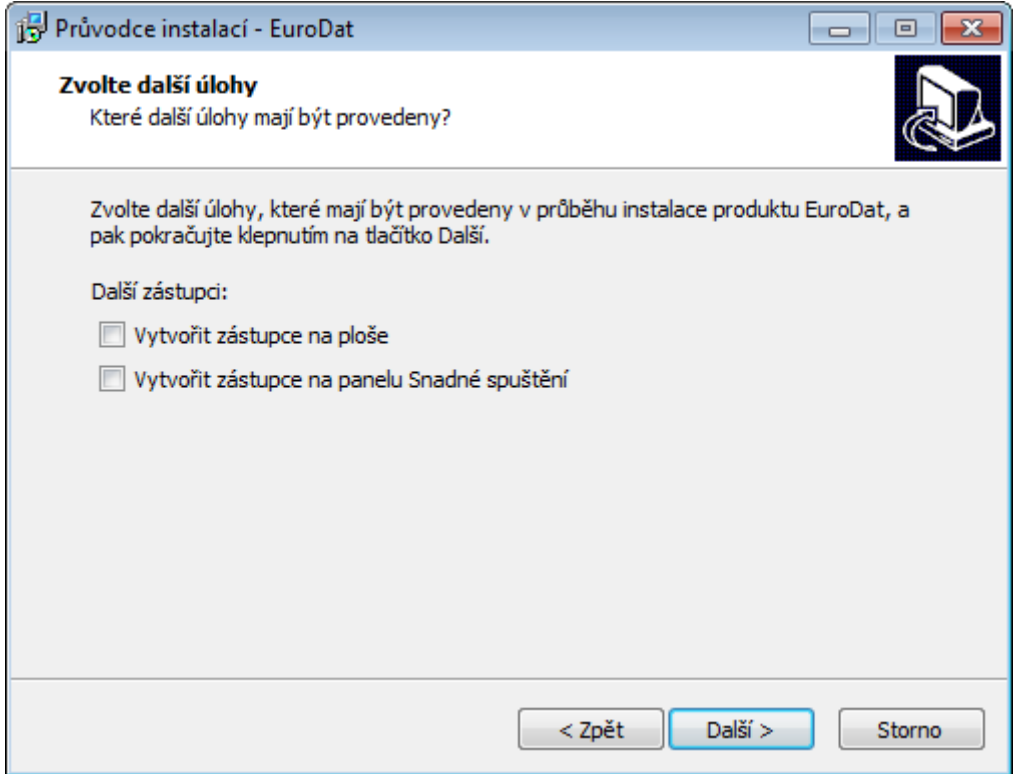

Dle vašeho uvážení zvolte nabízené možnosti.

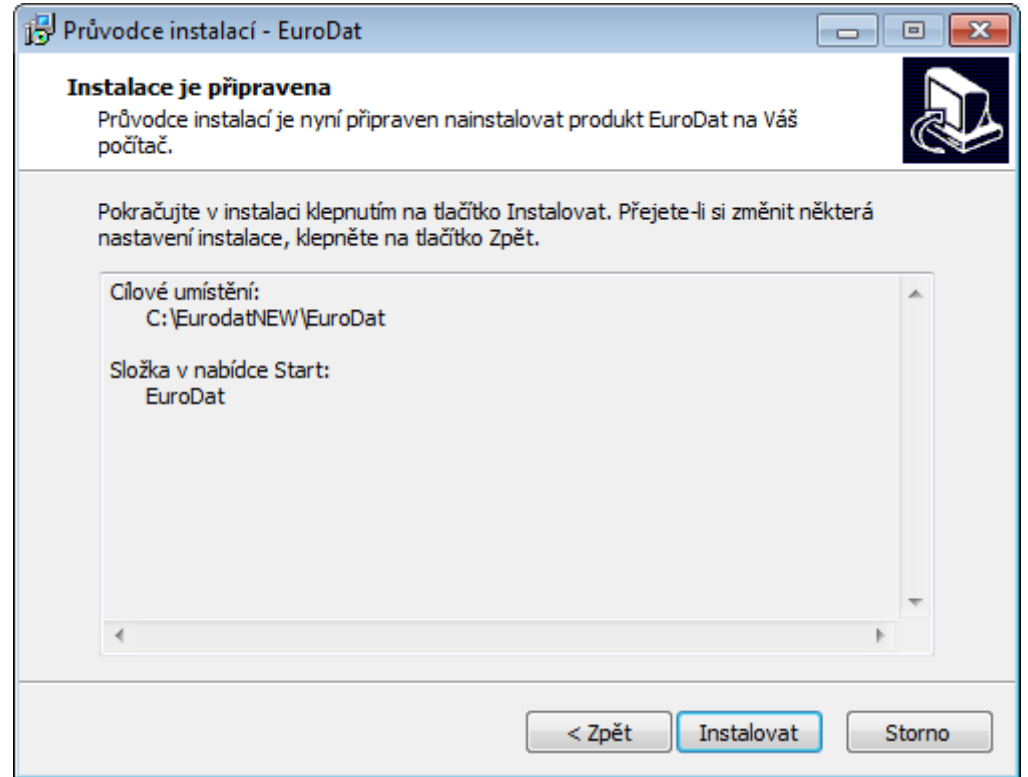

Závěrečná informace před zahájením instalace. Instalace se spustí tlačítkem "Instalovat".

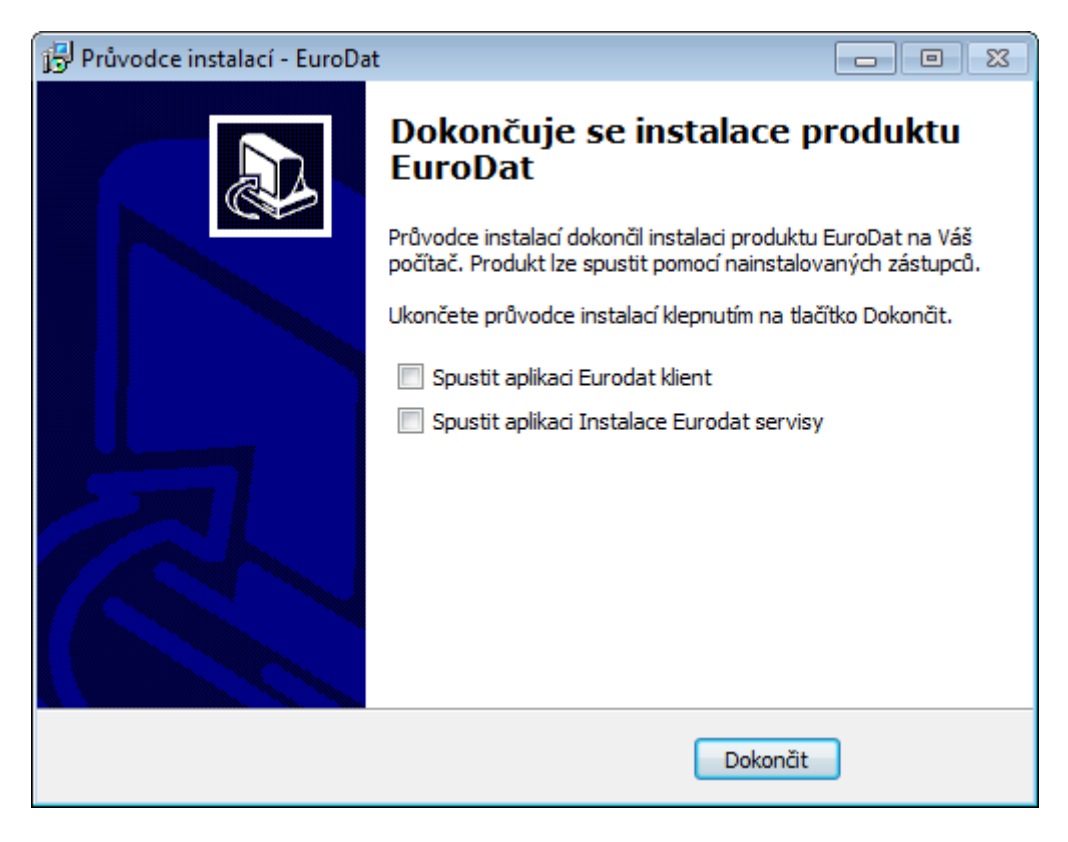

Dokončení instalace.

## **Instalace služby klienta EuroDat**

(aplikaci lze používat i jako službu, vhodné pro servery)

Spusťte Příkazový řádek (CMD) jako správce

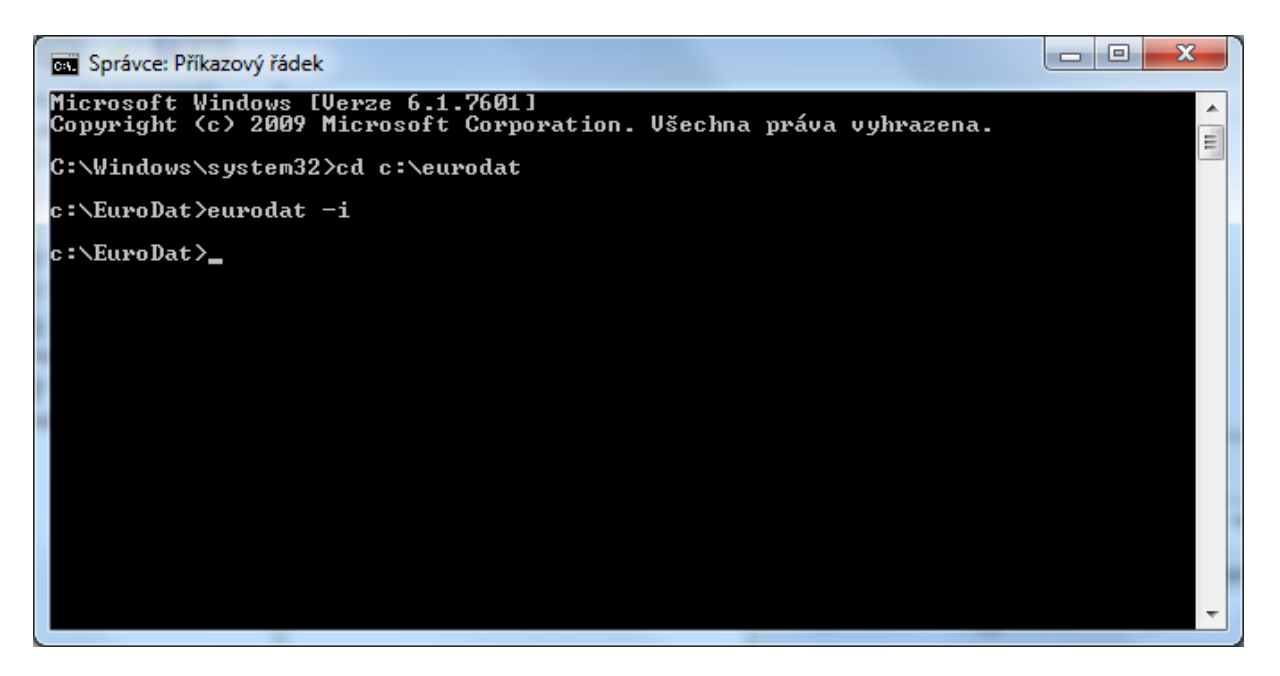

Změňte adresář na takový, kde máte nainstalovánu aplikaci EuroDat, spusťte instalaci služby příkazem **eurodat -i**

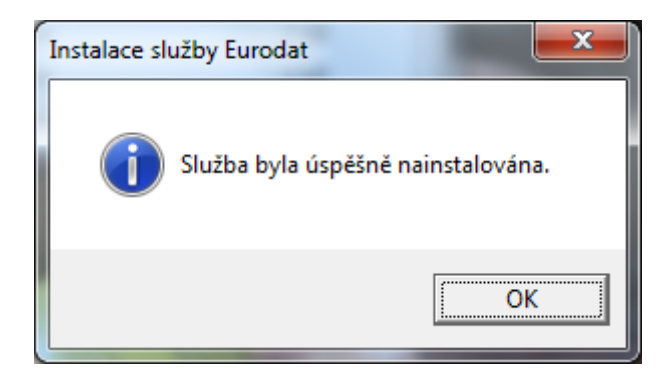

Informace o úspěšné instalaci služby.

V nabídce NÁSTROJE PRO SPRÁVU –> SLUŽBY je možné ověřit, zda se služba nainstalovala, a lze ji zde konfigurovat po kliknutí pravým tlačítkem na dotyčný řádek a zvolení **Vlastnosti**.

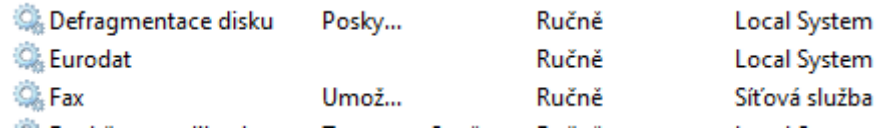

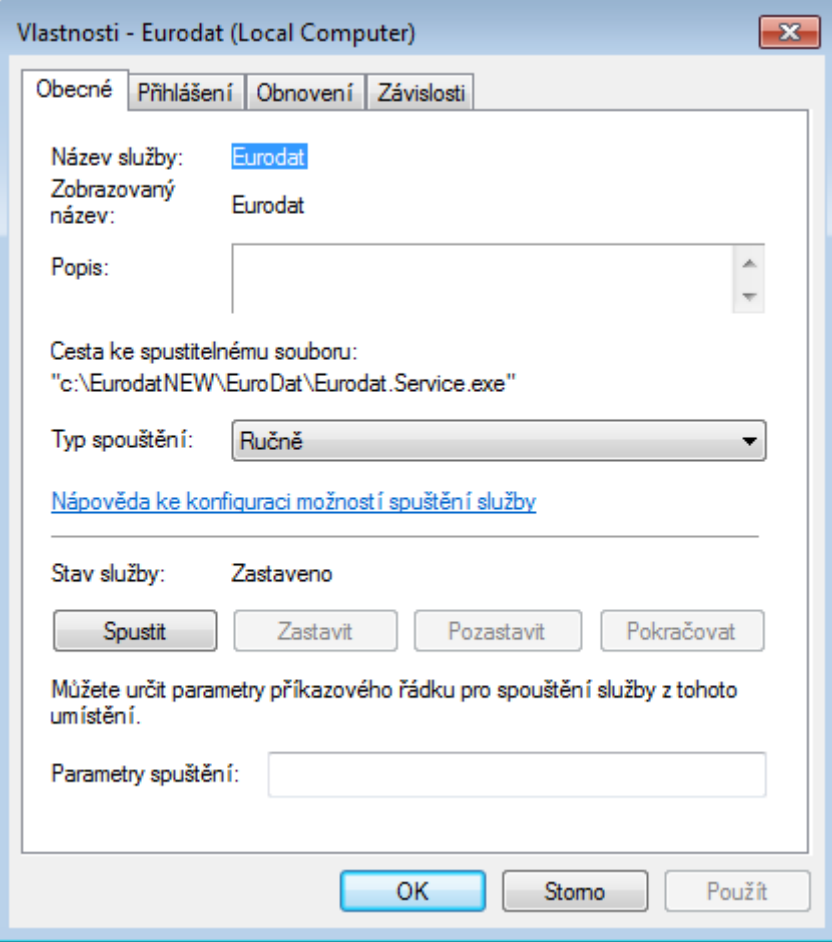

V tomto okně (jednotlivých záložkách) je možné konfigurovat např. Typ spouštění služby a Účet pro přihlášení služby.

## **KONFIGURACE**

Po nainstalování programu spusťte z nabídky START – PROGRAMY – EURODAT. Po spuštění programu se objeví v systray liště ikona programu EuroDat  $\frac{1}{2}$ . Po kliknutí na ikonu pravým tlačítkem myši se zobrazuje menu, kterým se program ovládá. V menu vyberte volbu **Nastavení** a objeví se konfigurační okno.

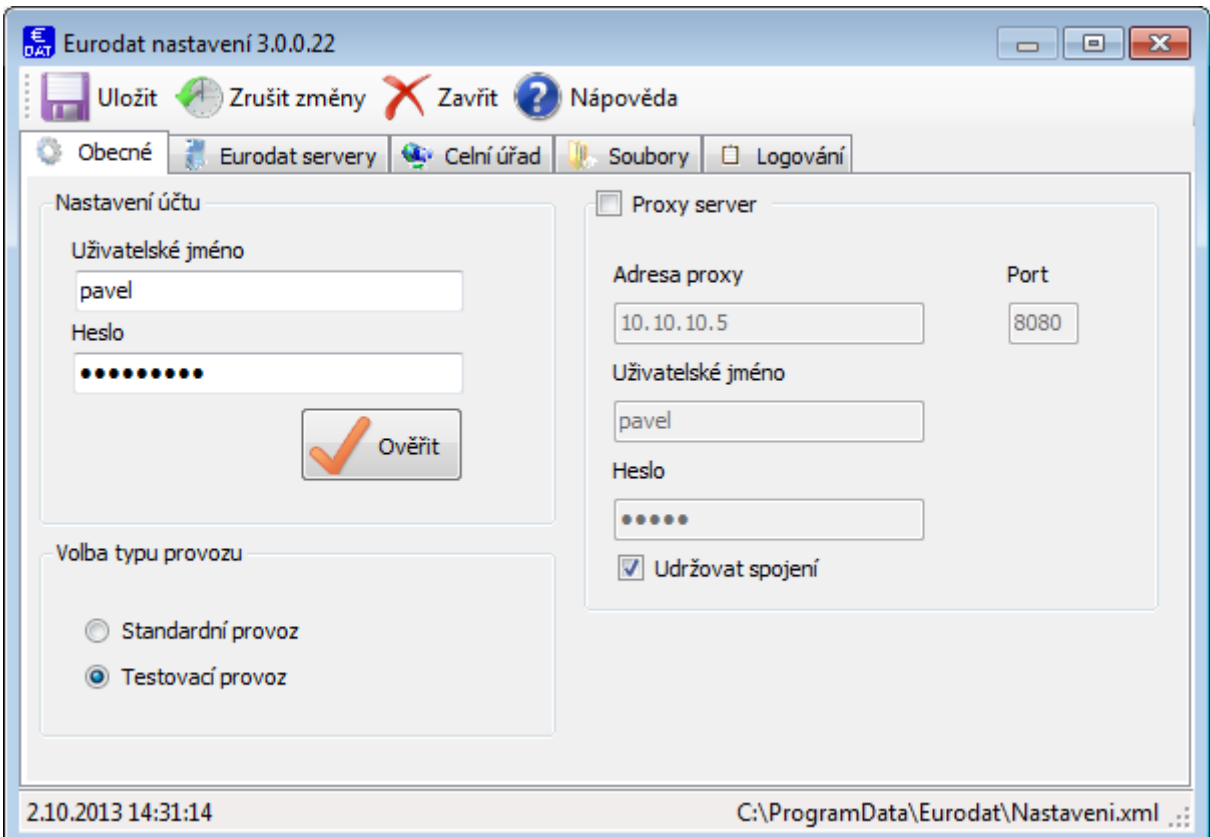

#### **Záložka Obecné**

#### *Nastavení účtu:*

Uživatelské jméno a heslo pro aktivaci a přihlášení k serveru služby EuroDat Vám sdělí provozovatel EuroDatu - VAN operátor. Po zadání jména a hesla lze tlačítkem **Ověřit** zjistit správnost použitých údajů.

#### *Volba typu provozu:*

Před zahájením standardního provozu je možné použít zasílání souborů do testovacího prostředí. Tato možnost není příliš využívána, neboť vyžaduje speciální povolení od GŘC. Pro běžný provoz zvolte "Standardní provoz".

#### *Proxy server:*

V případě, že uživatel, pod jehož účtem běží aplikace Eurodat, je ověřován na proxy serveru, je nutné vyplnit jednotlivá pole. Vzhledem k tendenci některých proxy serverů ukončovat navázané spojení, doporučujeme zvolit volbu **Udržovat spojení**.

Po vyplnění polí se údaje potvrdí tlačítkem **Uložit** .

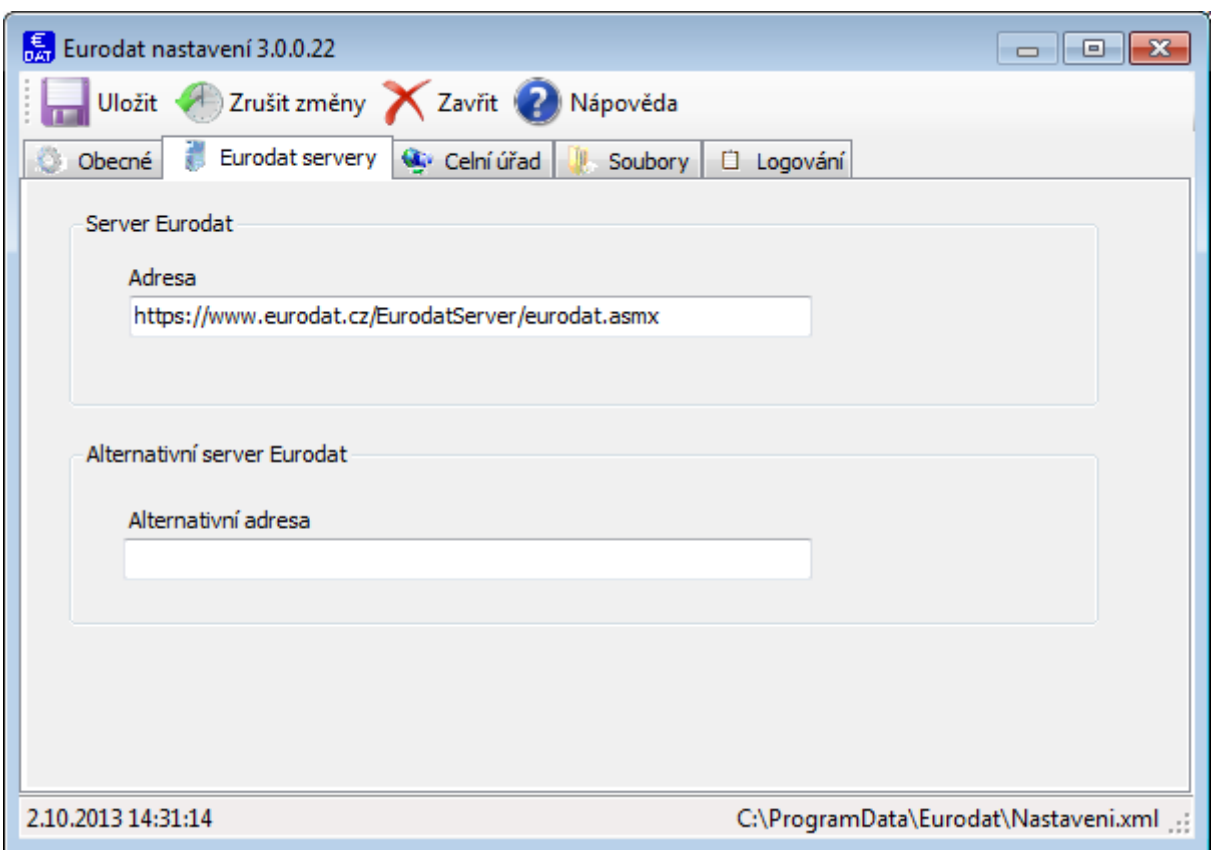

#### **Záložka Eurodat servery**

Na této záložce se nastavuje adresa serveru EuroDat, se kterým klient komunikuje. Na tuto adresu musí mít klient povolen přístup po protokolu **https**. V případě existence alternativní adresy serveru, se tato vyplňuje do spodního pole.

Po vyplnění polí se údaje potvrdí tlačítkem **Uložit** .

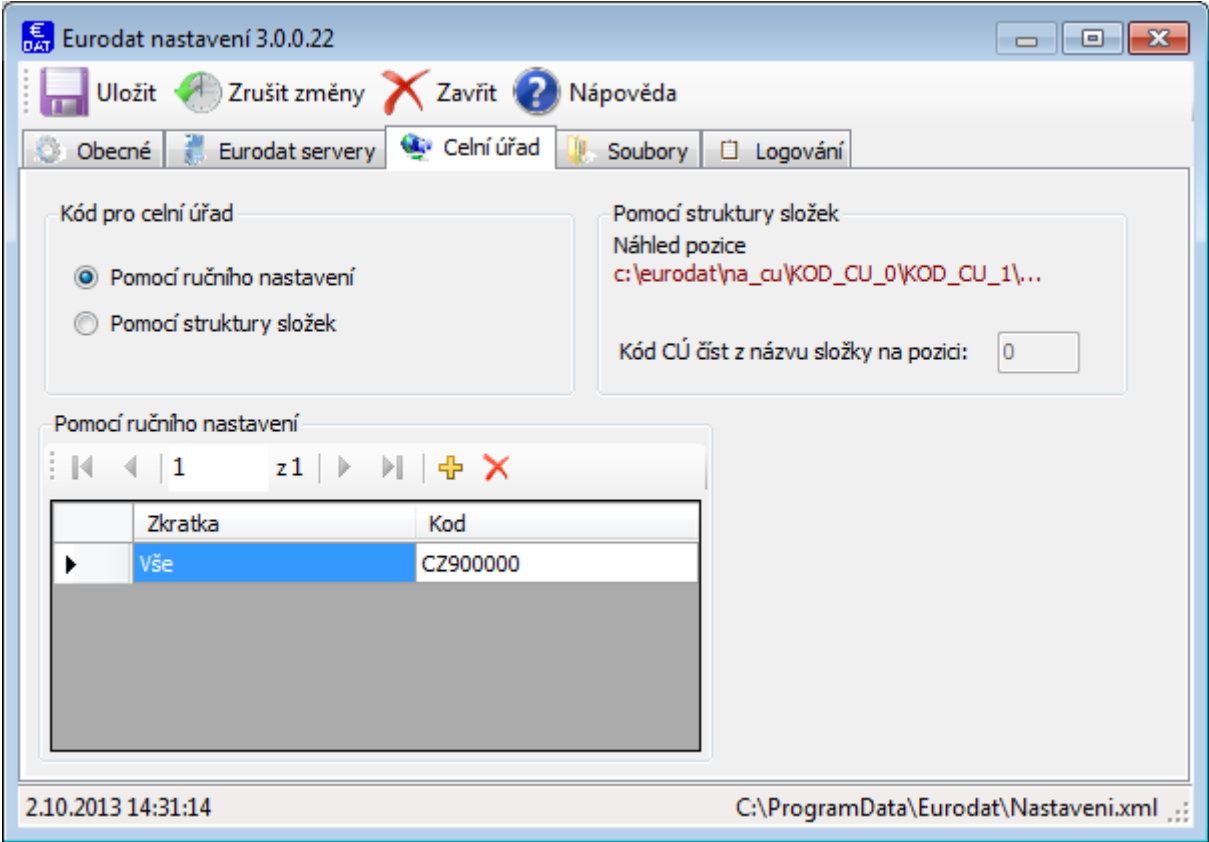

#### **Záložka Celní úřad**

Na záložce CÚ, se určuje celní úřad, na který se budou odesílat data vytvořená celním softwarem.

#### *Pomocí ručního nastavení:*

Výchozí nastavení obsahuje Zkratku "Vše" a Kód celního úřadu "CZ900000", toto nastavení zajistí zaslání všech souborů (deklarací) na GŘC a je tak univerzální a doporučujeme jej ponechat. V případě, že by vyvstala potřeba definovat zasílání určitých souborů na určené celní úřady (bylo tomu tak dříve, nyní se to již nepředpokládá, nicméně funkcionalita zůstala zachována) je možné tak učinit tlačítkem  $\overline{\mathbf{r}}$ .

#### *Pomocí struktury složek:*

Při volbě "Pomocí struktury složek" se ve složce NA CU (obecně ve složce určené pro soubory, které mají být odeslány na celní úřad) vytvoří podsložky, které nesou názvy (kódy) celních úřadů. Při stahování souborů se ve složce Z\_CU automaticky vytvoří příslušné podsložky. Soubor určený na tu kterou celnici se pak uloží do složky s odpovídajícím názvem (kódem cú). Tuto distribuci zajišťuje celní software. Pro tuto funkcionalitu platí výše uvedené, tj. v současné době není využívána, neboť se všechny soubory (deklarace) zasílají ne jeden centrální bod.

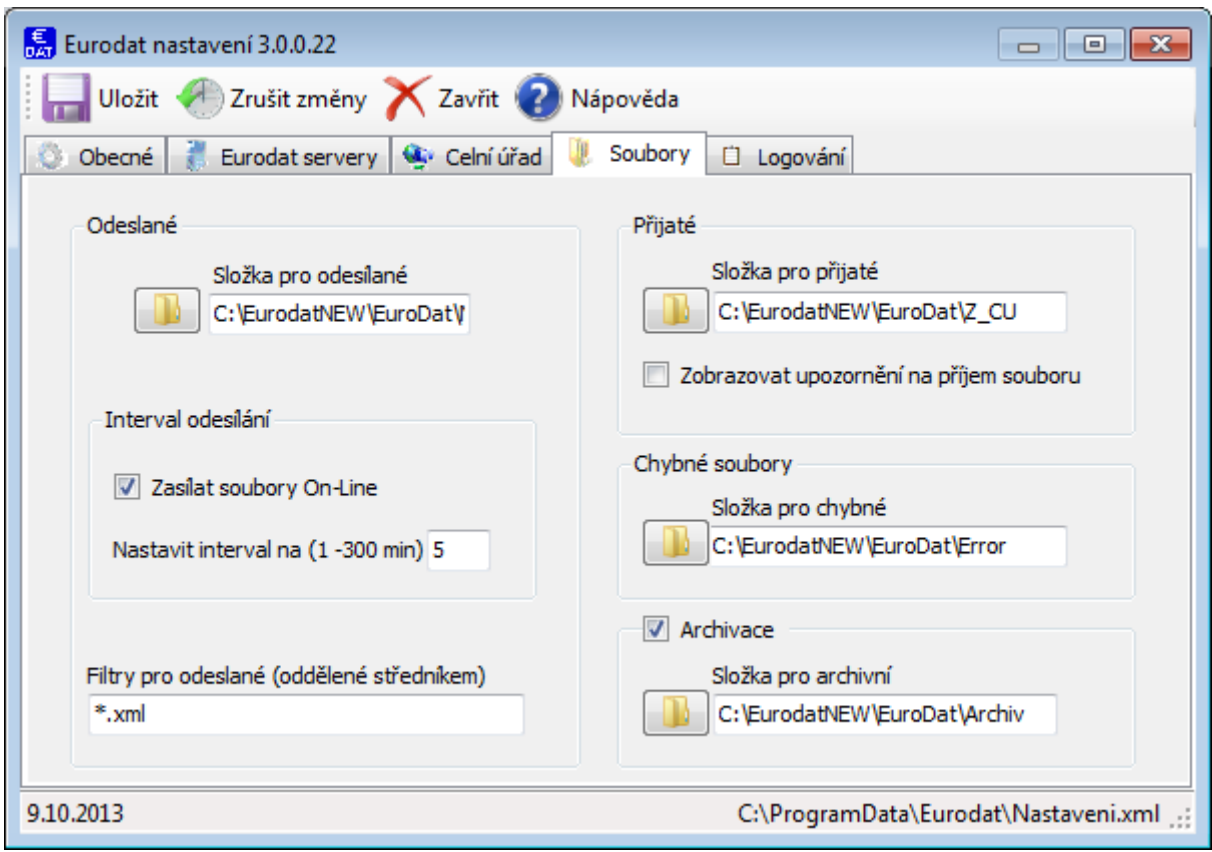

#### **Záložka Soubory**

Na této záložce se definují složky (úložiště) pro soubory – deklarace, soubory logů, časový interval odesílání a případně filtr pro odesílané soubory.

Ve **Složce pro odesílané soubory** se definuje složka, kam se ukládají soubory, určené pro odeslání na Generální ředitelství cel (celní úřad). Tato složka může být lokální i sdílená. Do této složky se musí v celním softwaru nasměrovat export souborů (celních deklarací).

Ve **Složce pro přijaté soubory** se definuje složka určená pro soubory stažené z Generálního ředitelství cel (celního úřadu). Tato složka může být lokální i sdílená. Z této složky pak celní software importuje odpovědi z GŘC.

Ve složce **Chybné soubory** se ukládají soubory, které neodpovídají komunikačnímu formátu (tzv. ECR Obálka). Eurodat se pokusí tyto soubory odeslat a pokud zjistí, že se jedná o chybné soubory, tak je přesune do složky pro chybné soubory. Tímto se zabrání opakovanému odesílání nesprávného souboru a zatěžovaní komunikační linky a prostředků na straně deklaranta, VAN operátora i GŘC.

Ve složce **Archivace** se nastavuje složka, kam se ukládají (archivují) odeslané soubory na GŘC. Toto je volitelná možnost, ale **doporučujeme ji zvolit**. Soubory lze pak využít pro případné opakované zaslání na GŘC, bude-li to situace vyžadovat.

**Interval odesílání** určuje časový interval v jakém klient EuroDat odesílá a stahuje soubory.

Ve **Filtrech pro odesílání souborů** se určuje jaké soubory (formáty) se mají odesílat na GŘC, případně mít prioritu. Primárně je nastavena koncovka XML, která se nyní používá jako jediná v komunikaci s GŘC. Dříve se používaly i jiné formáty a v budoucnu se mohou zasílat i PDF, případně TIF nebo JPG (pro kopie dokladů). Aplikace je tak na tuto situaci připravena.

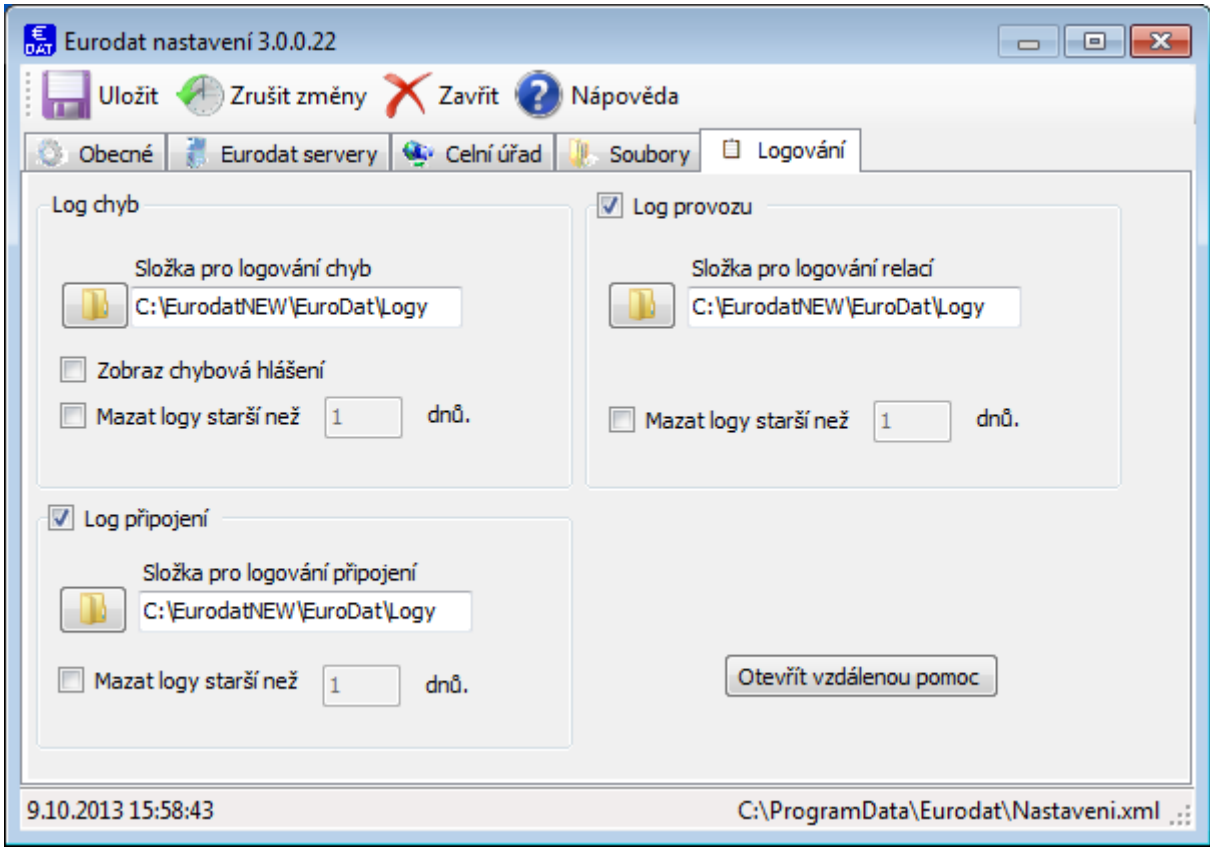

#### **Záložka Logování**

Na této záložce se určují rozsah a možnosti logování a úložiště logů. **Chyby** se logují do samostatného logu ("Error.log") a napomáhají obsluze (podpoře) s řešením problémů. Je volitelné, zda chybová hlášení zobrazovat uživateli, toto nelze použít (nedoporučuje se) běžíli aplikace na vzdáleném serveru nebo jako služba. Logy lze mazat na základě jejich stáří a předejít tak zabírání místa na disku. Tento log se pro větší přehlednost vytváří pro každý den. Lze však doporučit ponechat minimálně jeden měsíc pro případnou zpětnou analýzu.

Logování relací vytváří log ("Relation.log"), do kterého se zapisují názvy odeslaných a stažených souborů (deklarací) včetně data a času. Také tento log se pro větší přehlednost vytváří pro každý den. I zde je možné doporučit minimálně jedno měsíční archivaci logů.

V **logu připojení** ("Control.log") se zapisuje pravidelná komunikace mezi klientem EuroDat a serverem EuroDat. V tomto logu lze zkontrolovat, zda má klient konektivitu na server. Také tento log se pro větší přehlednost vytváří pro každý den. I zde je možné doporučit minimálně jedno měsíční archivaci logů.

Tlačítkem **Otevřít vzdálenou pomoc** se otevře odkaz na aplikaci Team Viewer, s jejíž pomocí může podpora vyřešit problém na PC uživatele.

# **OVLÁDÁNÍ APLIKACE**

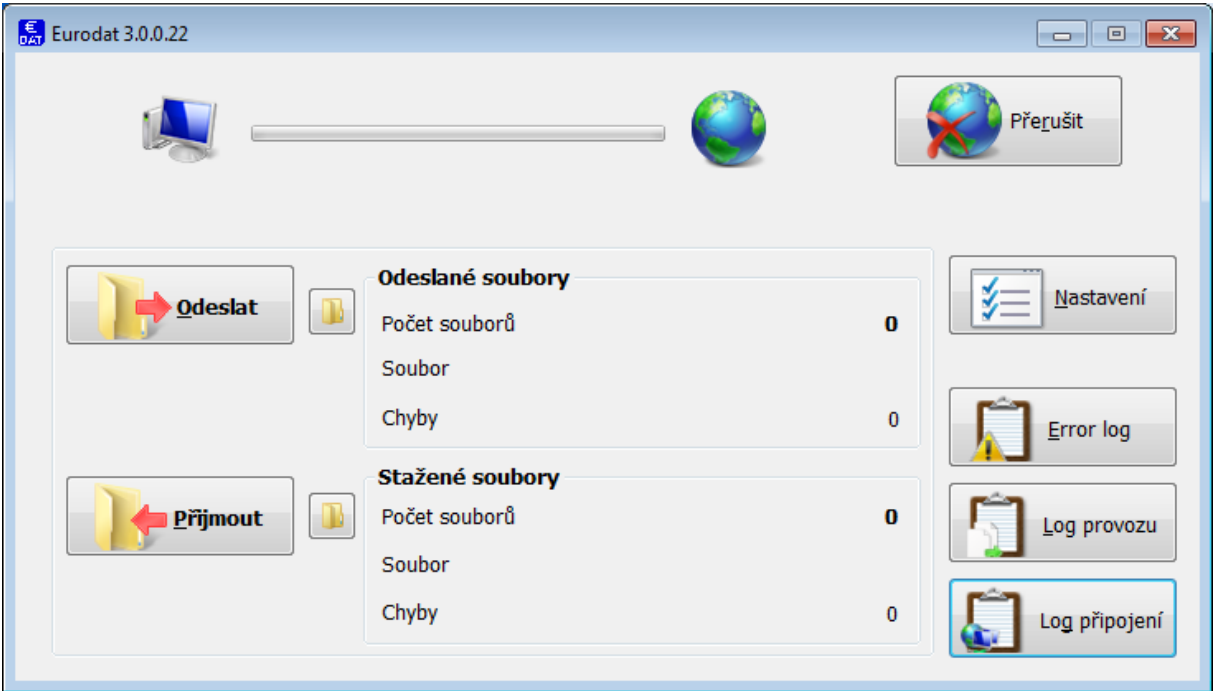

**Ovládací okno aplikace EuroDat**

Je-li aplikace správně nakonfigurována, může fungovat ve zcela autonomním režimu, ať již jako aplikace nebo jako služba.

V případě manuálního ovládání aplikace se využívá výše uvedené okno aplikace. **Tlačítka Odeslat/Přijmout** vyvolají komunikaci se serverem Celní správy bez nutnosti čekání na uplynutí časového intervalu, nebo za situace že obsluha časový interval nevyužívá. Vzhledem k poměrně rychlé odezvě Celní správy doporučujeme využívat nastavení časového intervalu. Klient zobrazuje počty odeslaných a přijatých souborů včetně chyb.

Tlačítkem **Nastavení** se vstupuje do konfigurace EuroDatu. V případě, že vstoupíte do konfigurace Eurodatu za běhu aplikace, **je nutné**, po uložení konfigurace **aplikaci EuroDat ukončit a poté spustit**.

Tlačítka Error Log/Log Provozu/Log připojení umožňují přímý vstup do jednotlivých logů.

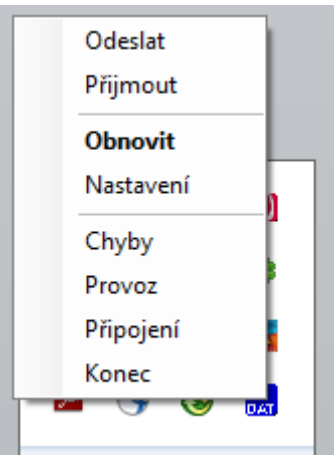

Aplikaci je také možné ovládat z lišty po kliknutí pravým tlačítkem na ikonu aplikace. Dvojklikem na ikonu se pak otevře ovládací okno aplikace (viz výše).

### **Příloha č. 1 - Instalace certifikátů**

Pro provoz aplikace EuroDat je třeba k zabezpečení provozu nainstalovat 2 certifikáty. Certifikáty jsou ke stažení na adrese [www.eurodat.cz](http://www.eurodat.cz/) .

K instalaci certifikátu může být uživatel vyzván při prvním spuštění klienta EuroDat ihned po instalaci. Další možností je kliknout na odkaz Certifikát 1 a poté 2. Níže uvedený postup je shodný pro oba certifikáty.

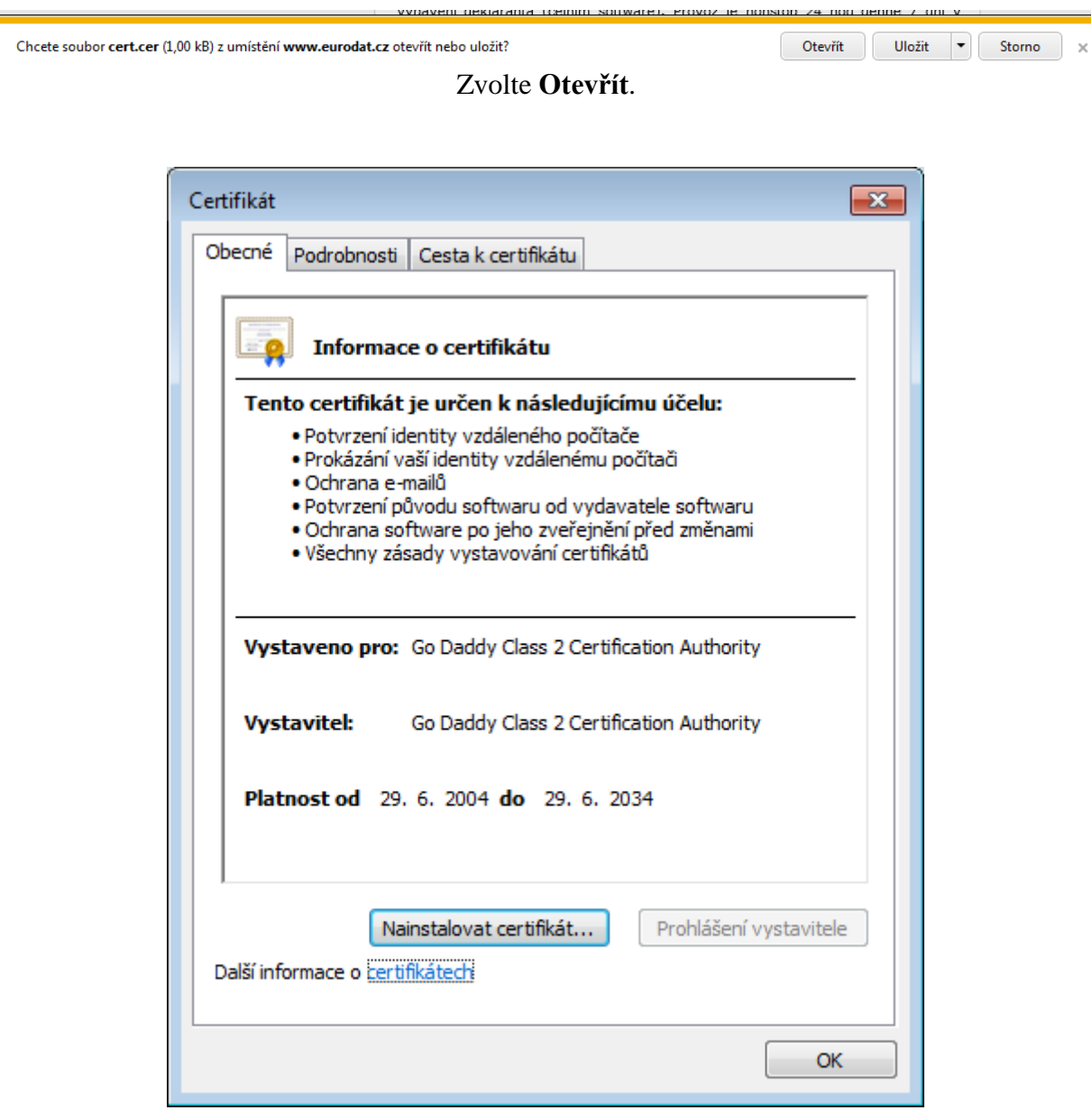

Tlačítko **Nainstalovat certifikát..**

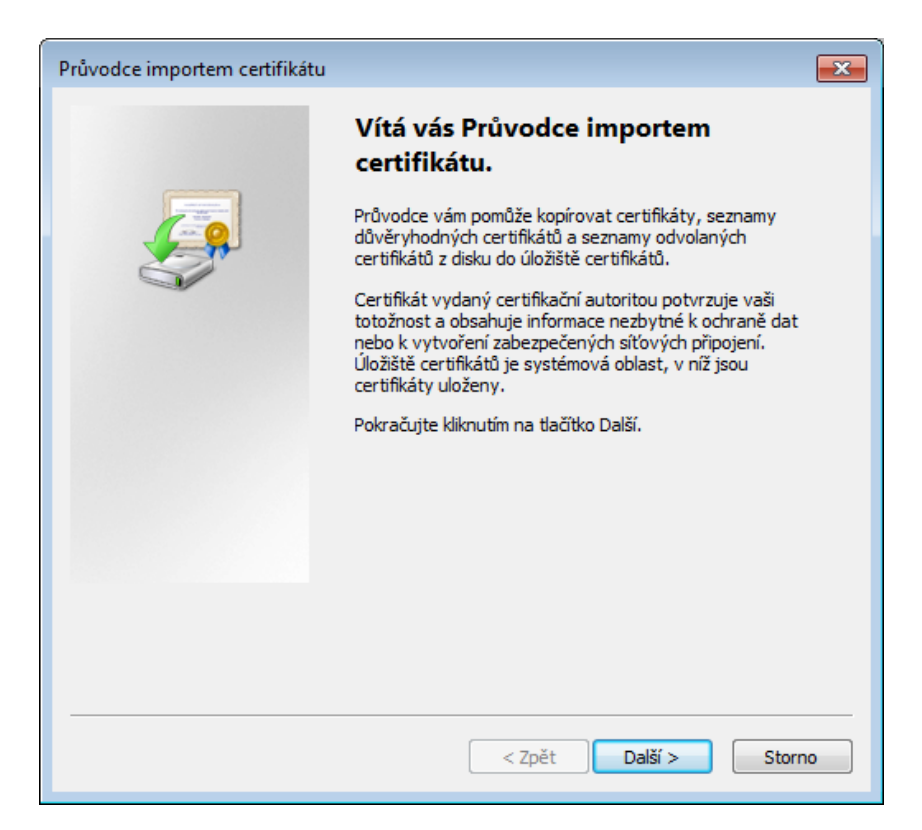

Další

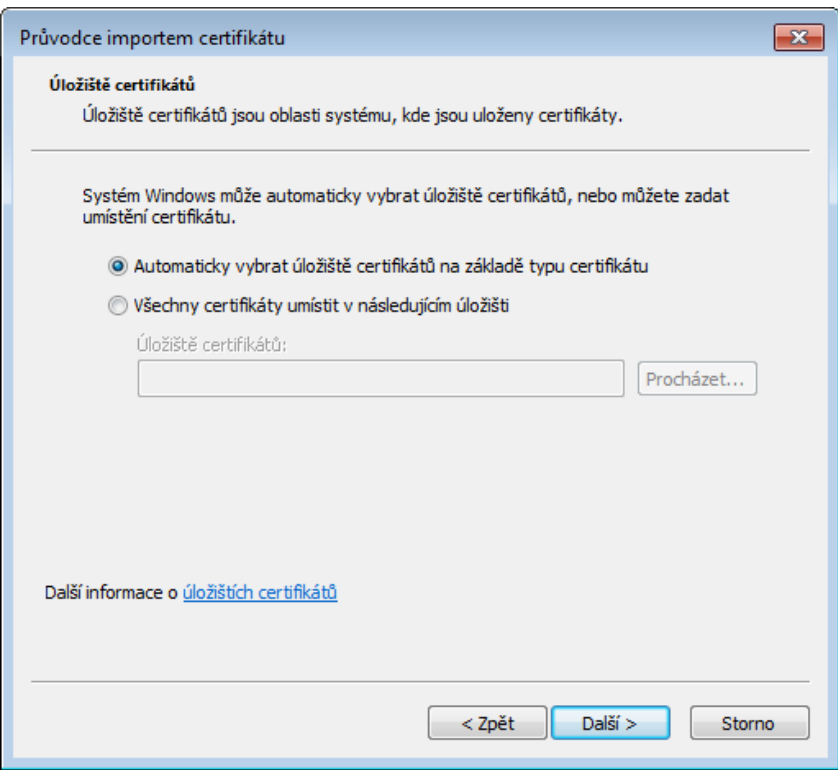

Ponechte volbu "Automaticky vybrat úložiště...

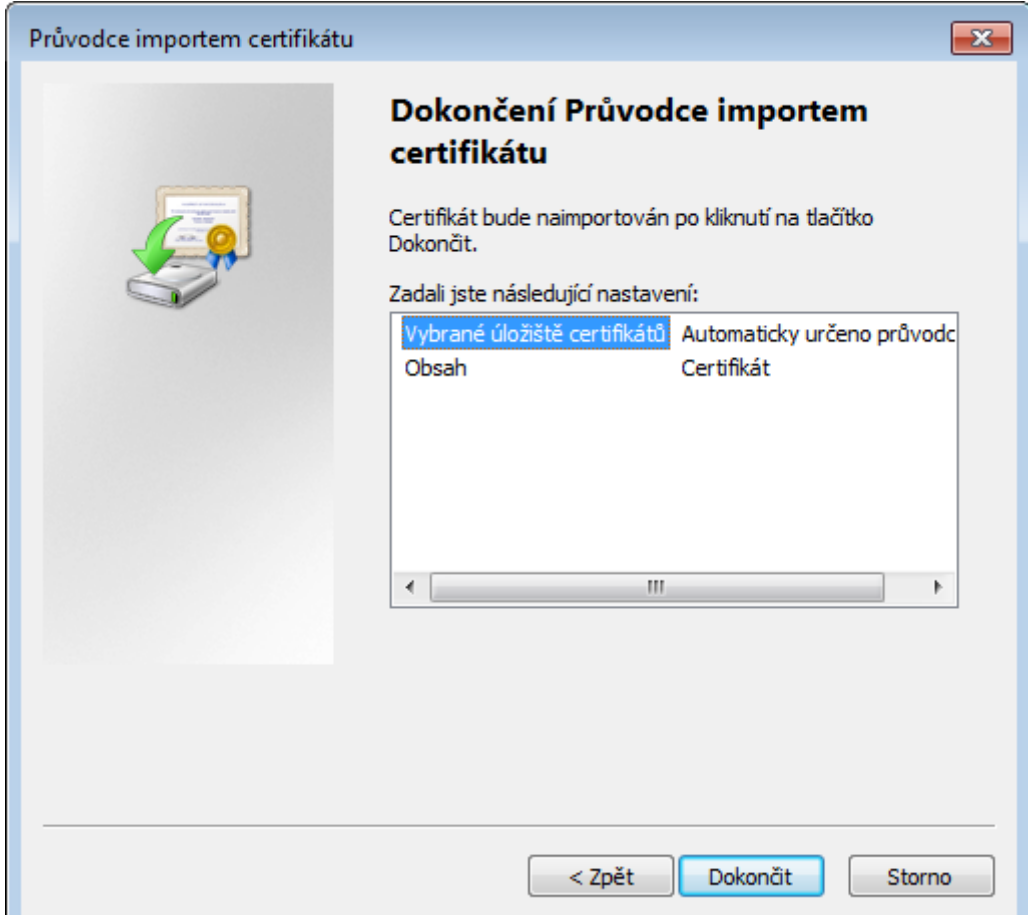

#### Dokončit

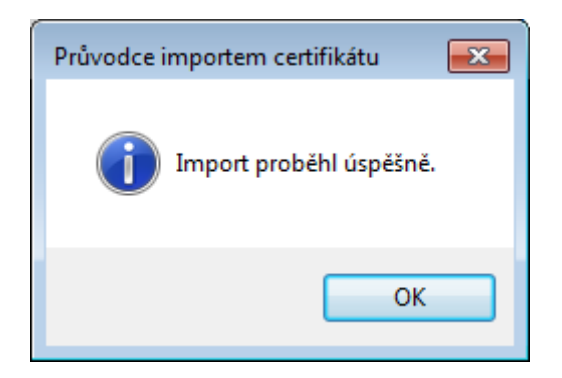

Informace o úspěšné instalaci (importu) certifikátu.

### **Ověření instalace certifikátů**

Certifikát 1 se instaluje do úložišť certifikátů Důvěryhodné kořenové certifikační autority a certifikát 2 se instaluje do úložišť certifikátů Zprostředkující certifikační autority.

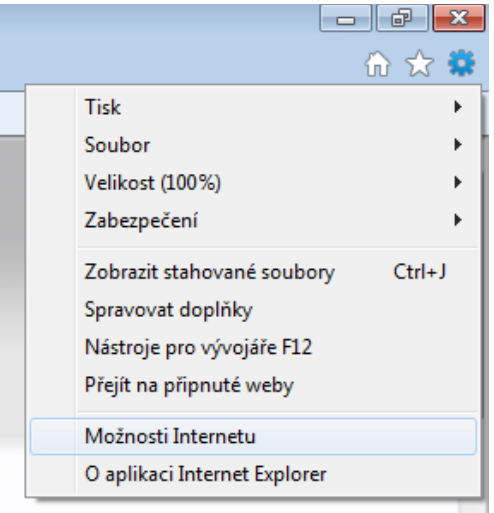

#### **Postup k ověření instalace**

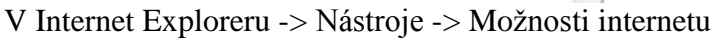

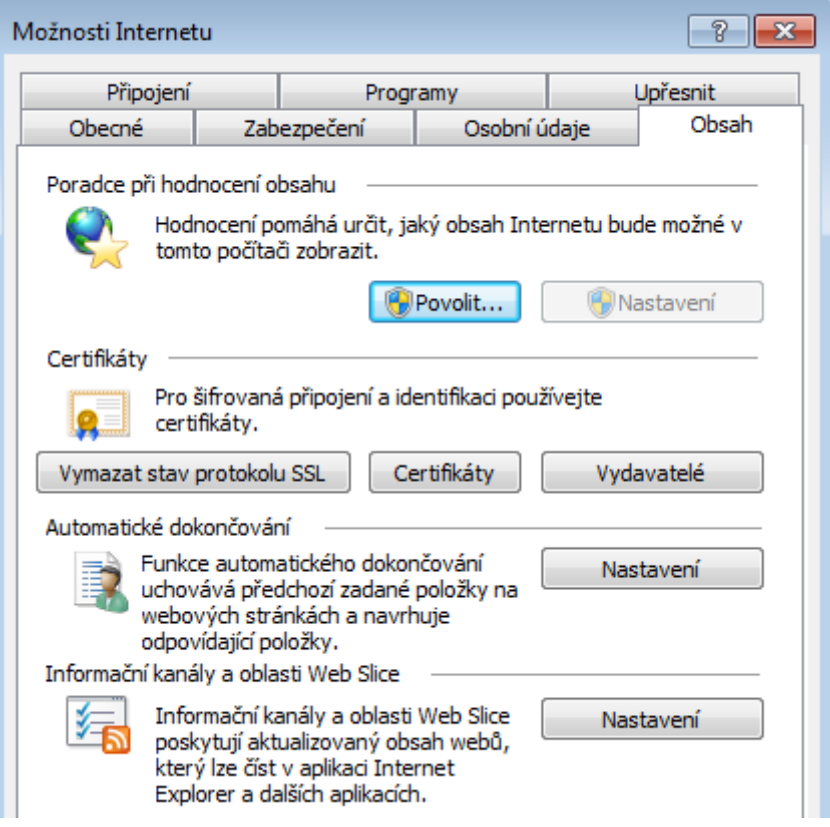

Zvolit záložku **Obsah** a poté kliknout na tlačítko **Certifikáty**

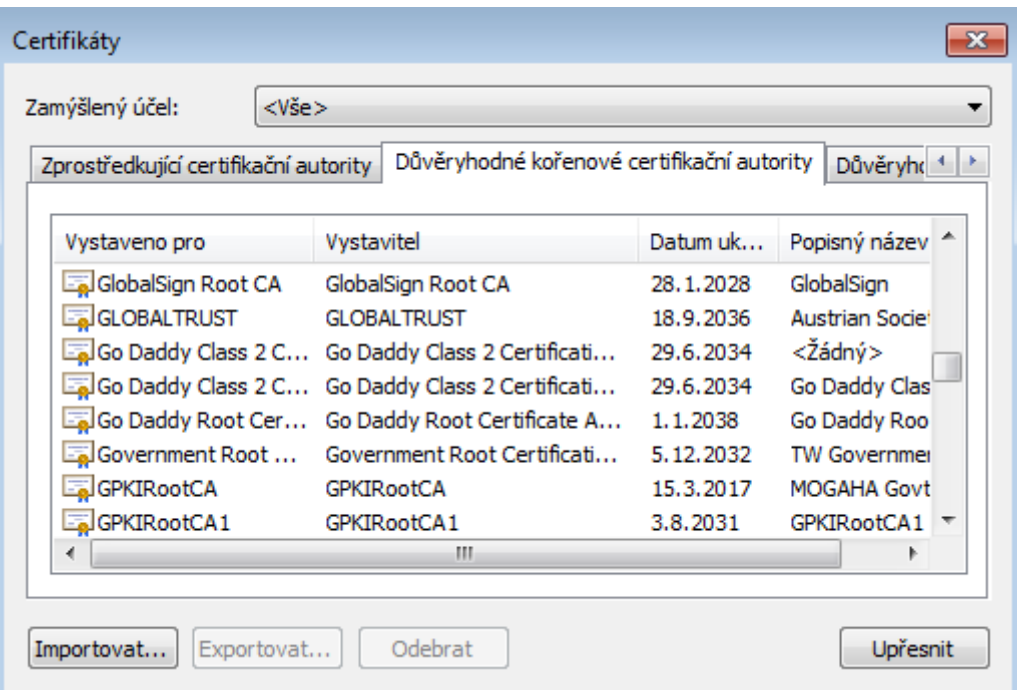

Úložiště Důvěryhodné kořenové certifikační autority.

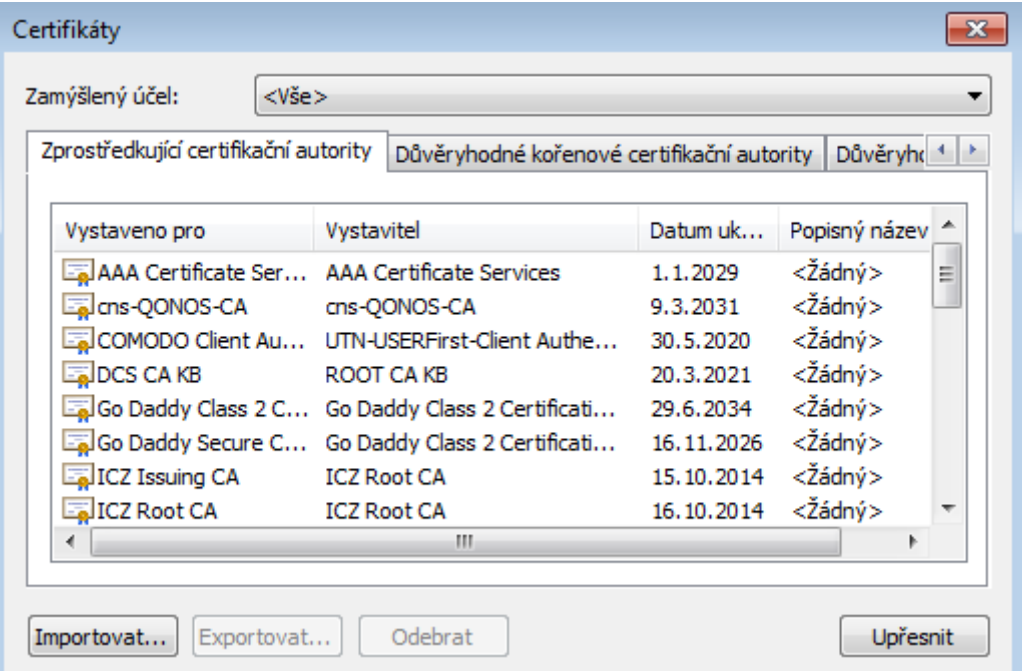

Úložiště Zprostředkující certifikační autority.